資 料1

### **市川市 健康ポイントAruco**

# 健康管理アプリ **「HealthPlanet (ヘルスプラネット)」の 使い方ガイド**

<令和5年度>

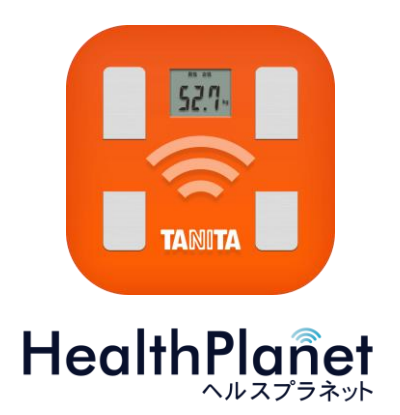

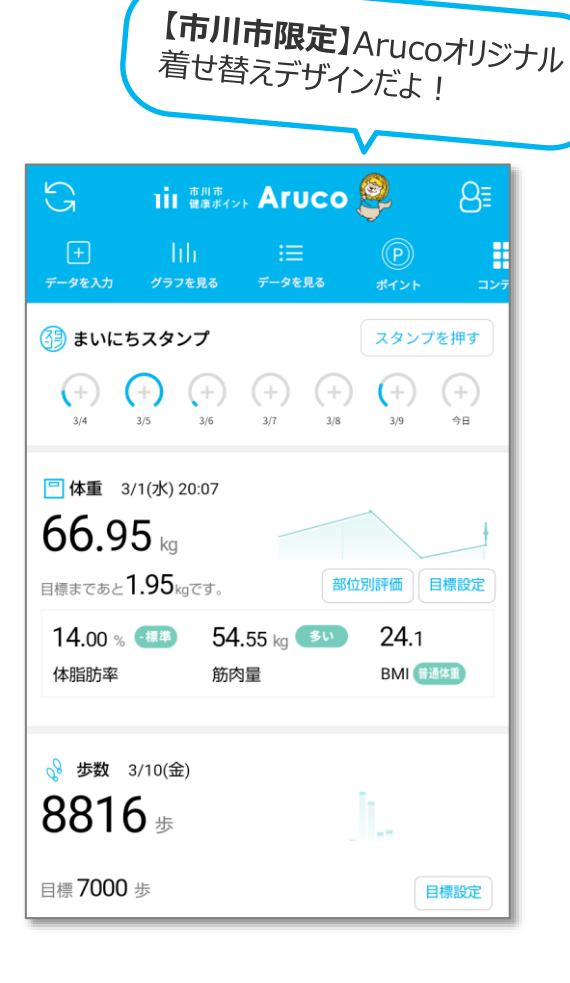

※本事業は、株式会社タニタヘルスリンクに委託して実施しています。

**目次**

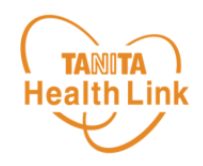

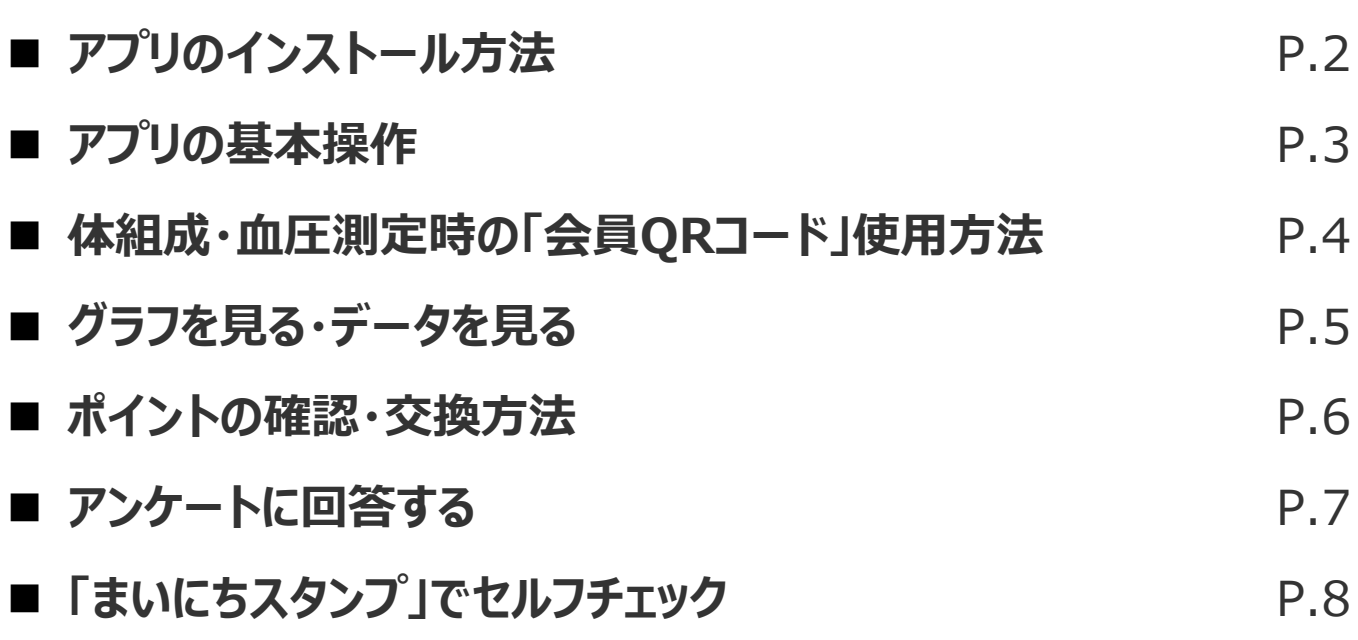

本資料には、事業で使用される健康管理アプリ「HealthPlanet(ヘルスプラネット)」 (以下「ヘルスプラネット」という)の基本的な操作や必要な情報が記載されています。 一通り目を通していただき、全体の流れをご確認ください。

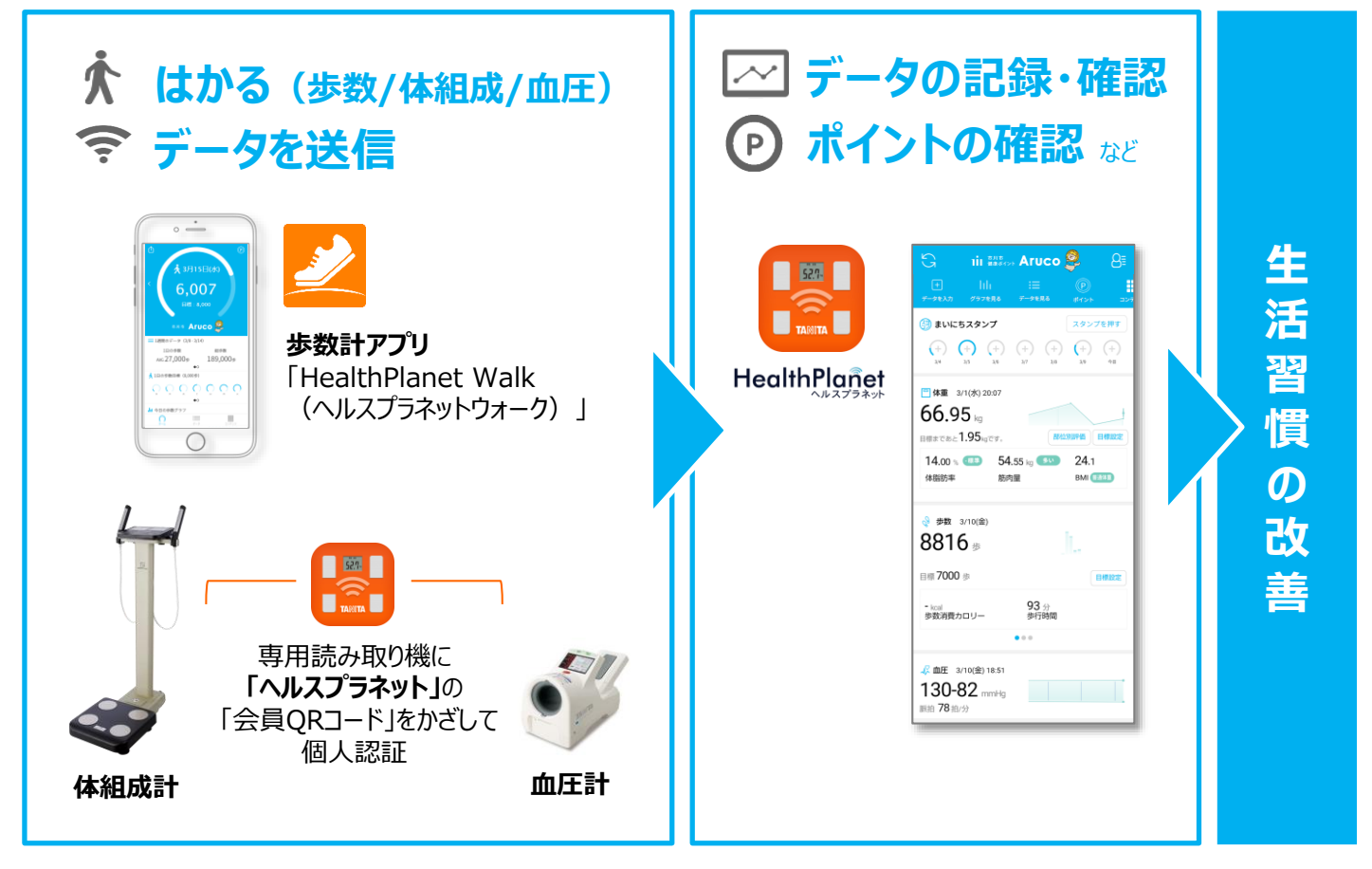

※本ガイドに掲載しているディスプレイ(表示画面)は解説用のイメージとなります。実際のものとは、デザイン・ 仕様・名称・操作手順が一部異なる場合があります。

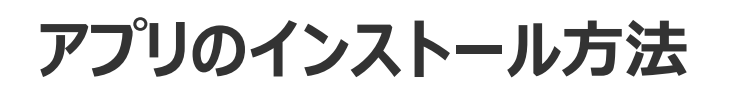

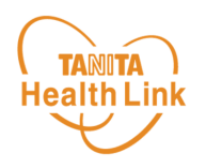

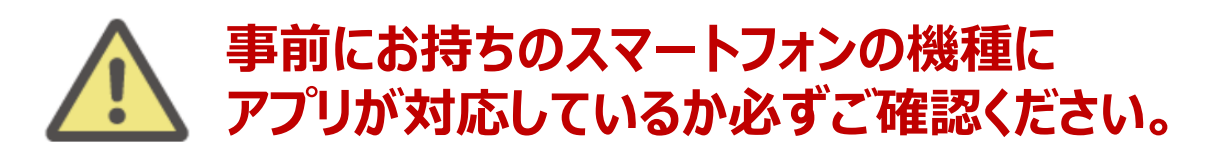

#### **<使用可能なスマートフォン> 対応OS:iOS 13,14,15,16 Android 6.0以上**

- ※ 該当OS以外の動作は保証いたしかねます。
- ※ 本アプリは、iPadやAndroidタブレットでは正しく動作しない可能性があります。
- ※ 一部のSIMフリー、らくらくスマートフォン、京セラDIGNO、HUAWEIには対応しておりません。
- ※ ご利用端末の登録国によっては当アプリをダウンロードできない可能性があります。

以下の手順に従い、アプリのダウンロードとログインをお願いします。

### **① アプリをダウンロードする**

#### 以下のQRコードを読み取り、**「ヘルスプラネット」**をダウンロードします。

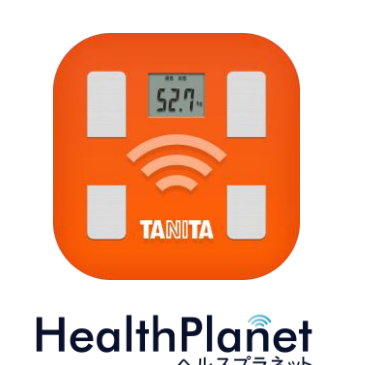

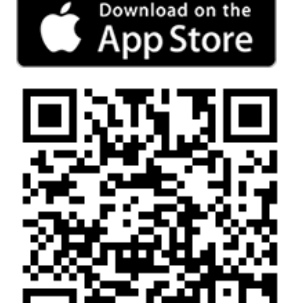

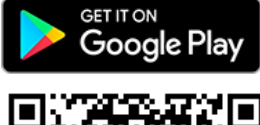

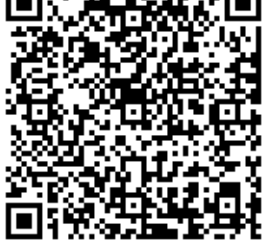

## **② アプリにログインする**

アプリを開き、本事業へのお申し込み時にご自身で設定されたIDとパスワードを 入力してください。

**※設定したIDとパスワードを忘れないようにご注意ください。**

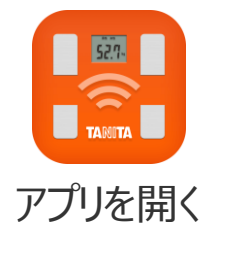

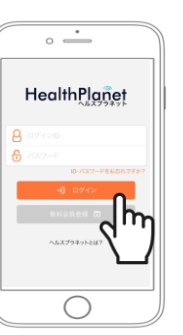

1. ご自身の「**ID**」を入力します。 2. ご自身の「**パスワード**」を入力します。 3. 「ログイン」ボタンをタップしてください。 アプリを開く 一度ログインしていただいた後は、毎回ログインID・ パスワードの入力をせずに、ご利用いただけます。

© TANITA HEALTH LINK, INC.

**アプリの基本操作**

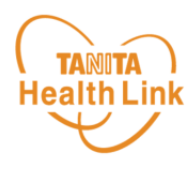

#### ログイン後のホーム画面と基本操作についてご説明します。 **※【市川市限定】水色のArucoオリジナル着せ替えデザインを採用しています。**

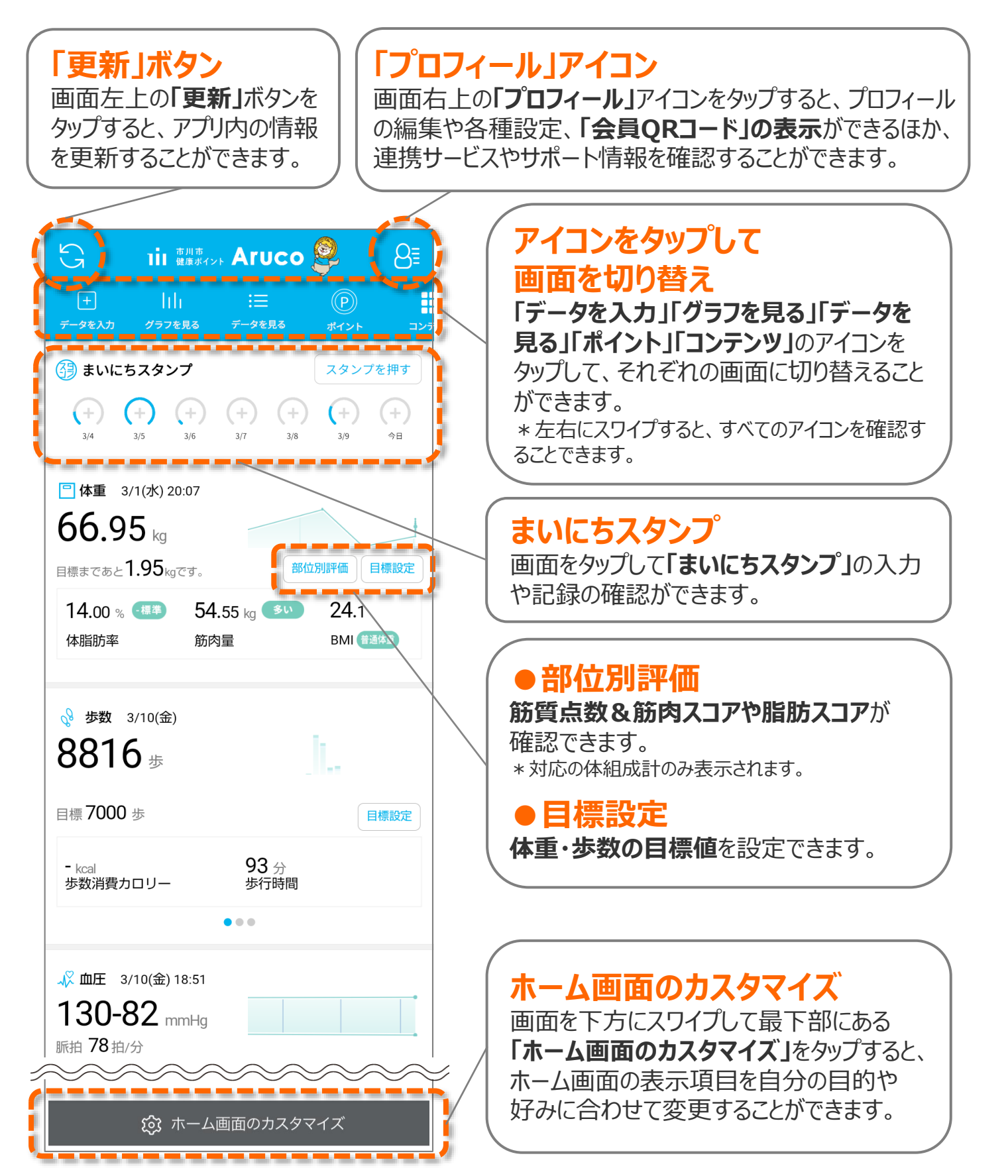

<sup>©</sup> TANITA HEALTH LINK, INC.

### **体組成・血圧測定時の 「会員QRコード」使用方法**

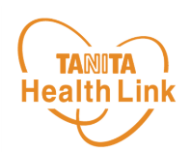

体組成計・血圧計での測定時は、以下の手順に従って、 アプリの**「会員QRコード」**をかざして個人認証を行っていただきます。

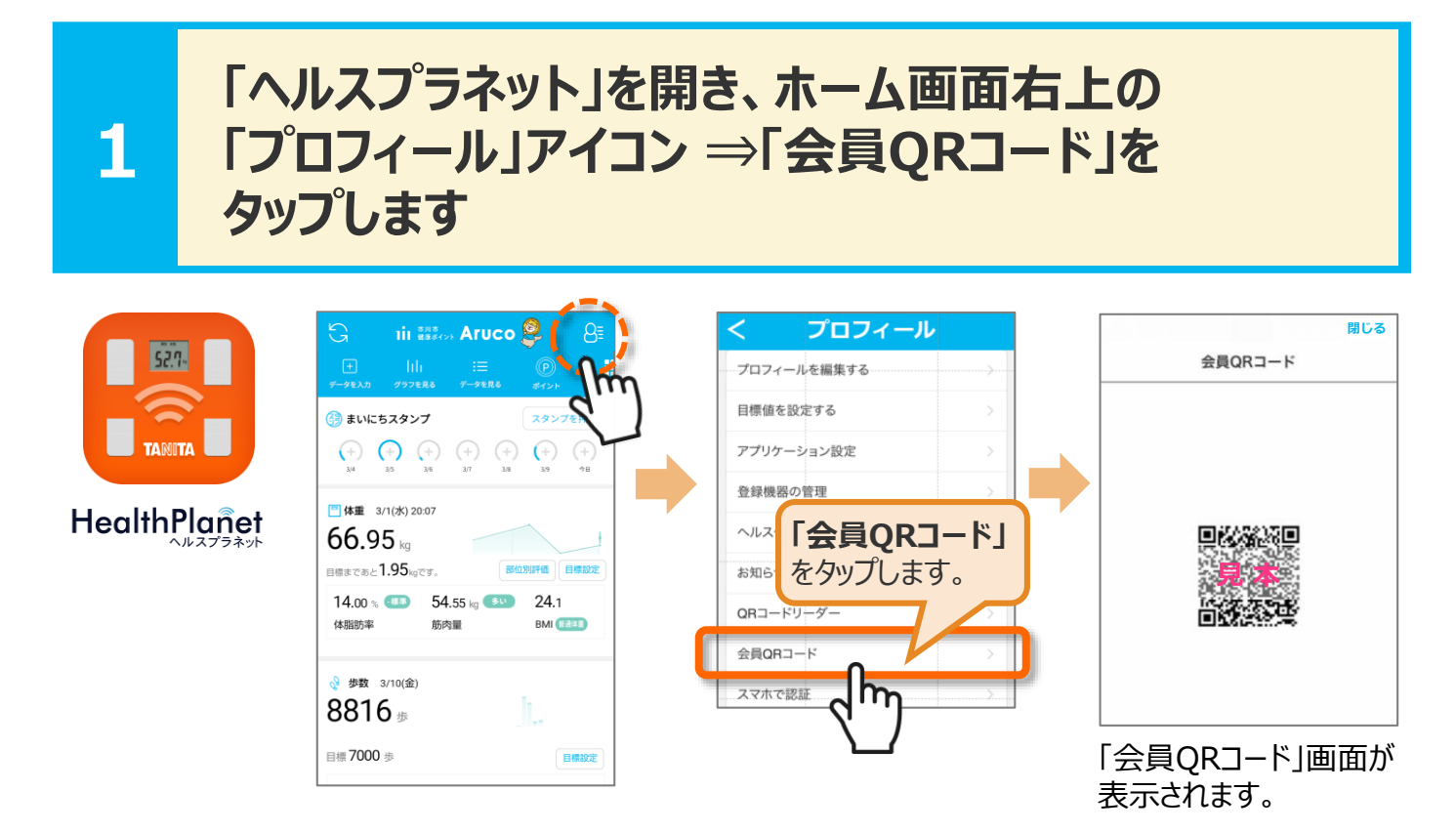

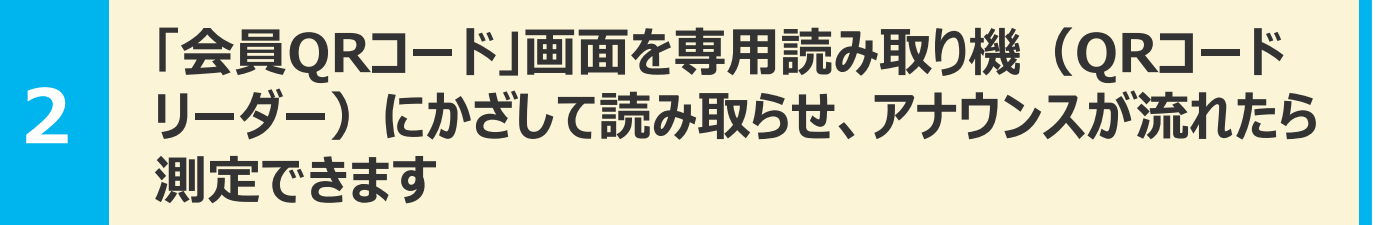

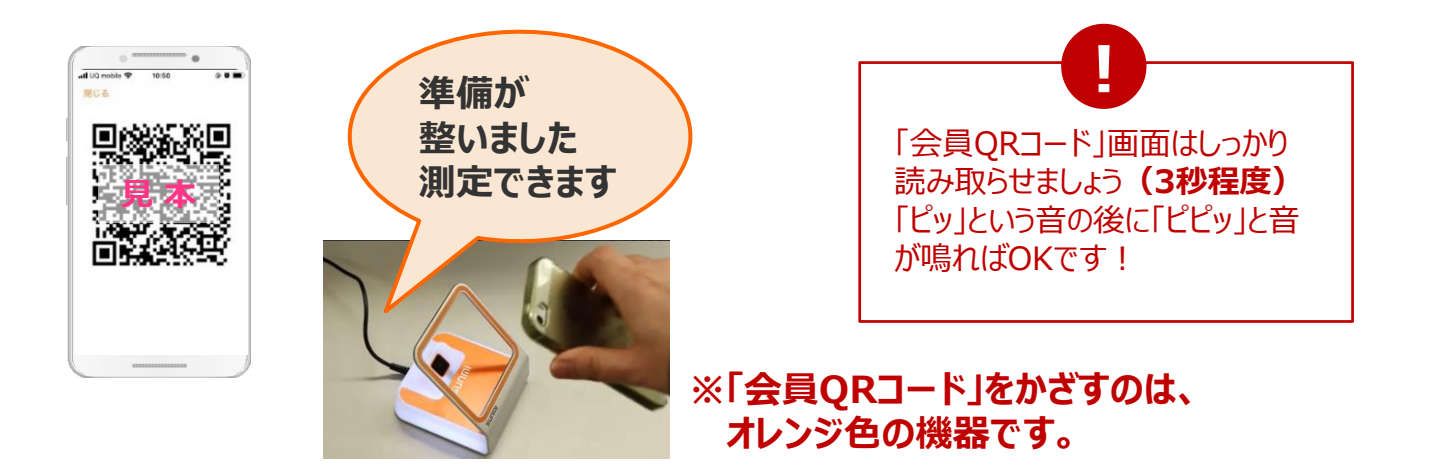

### **測定データは「ヘルスプラネット」に自動で記録されます**

© TANITA HEALTH LINK, INC. 4

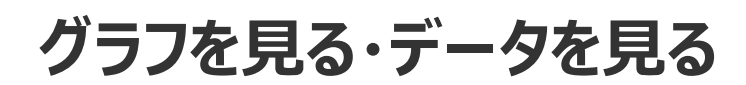

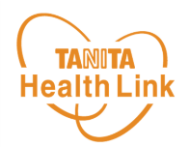

記録したデータはグラフ表示されるので変化が一目で分かります。 目標設定をして健康管理にお役立てください。

ホーム画面の**「グラフを見る」「データを見る」**をタップすると、それぞれの画面が表示されます。 ウィジェットに表示されている各項目の**ミニグラフ**をタップすると、各項目別のグラフ画面を確認 することができます。

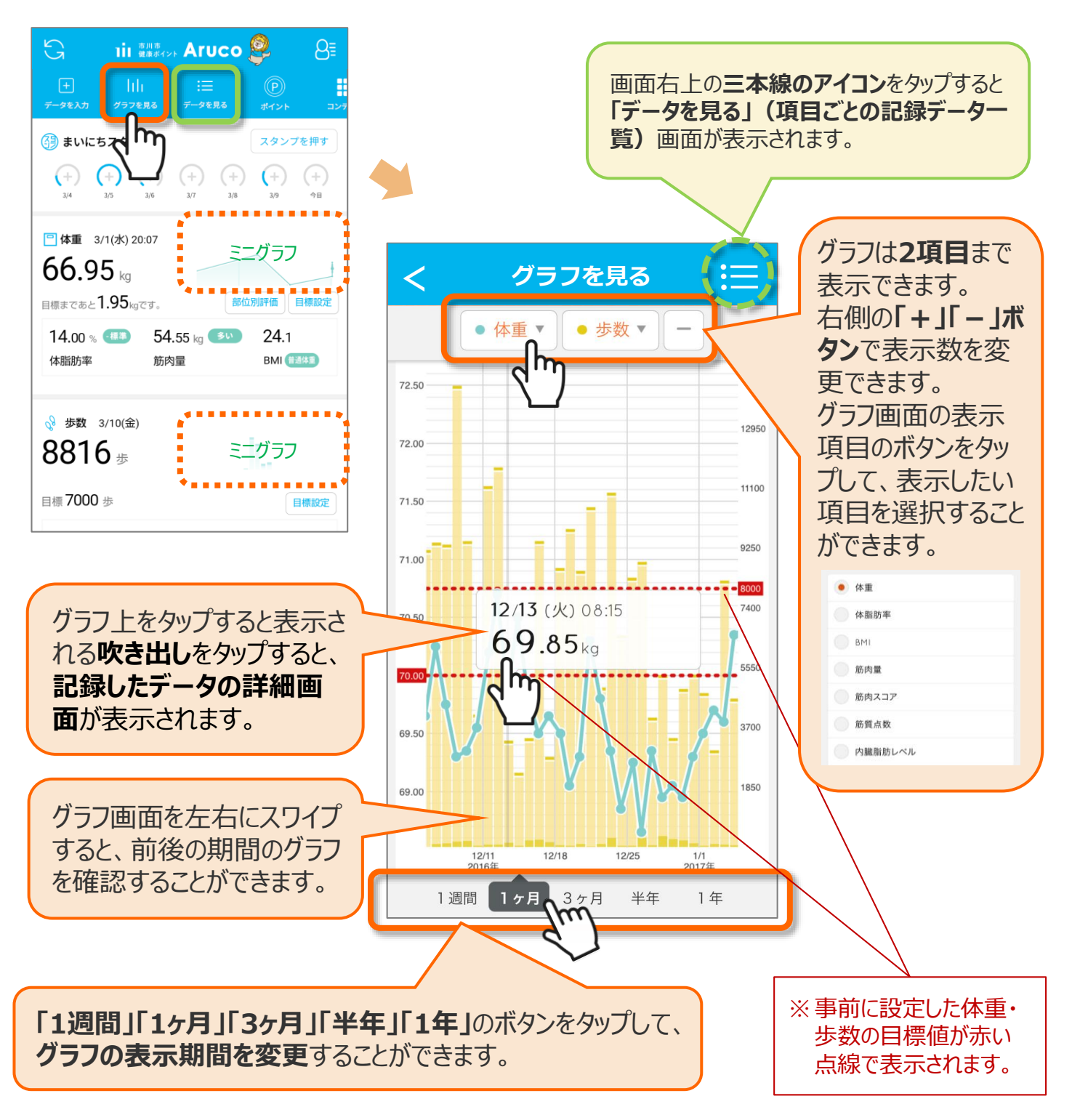

### **ポイントの確認・交換方法**

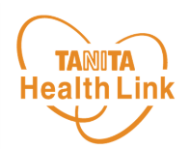

### 獲得したポイントは、以下の手順で確認、交換することができます。

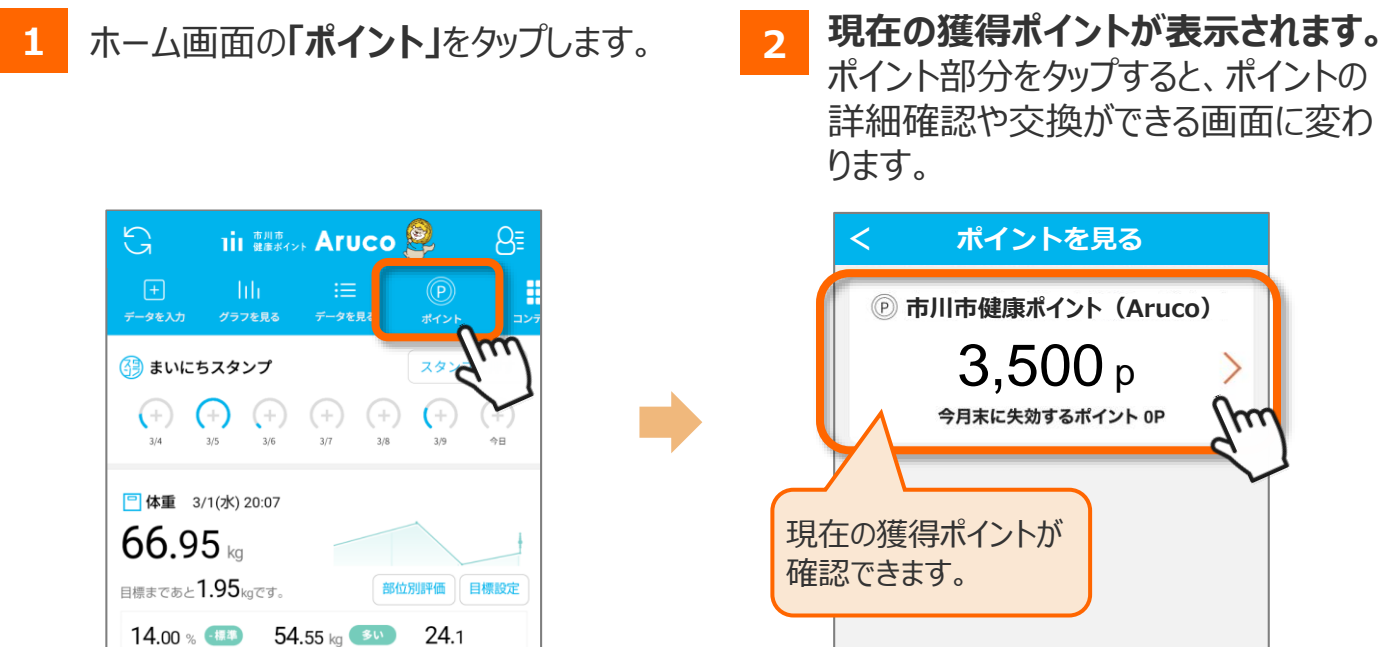

**3** ポイントの獲得履歴・交換履歴の確認を行えます。 おイントの交換については、「**ポイントを交換する」**をタップして画面に表示される案内に **従って、手続きを行ってください。**

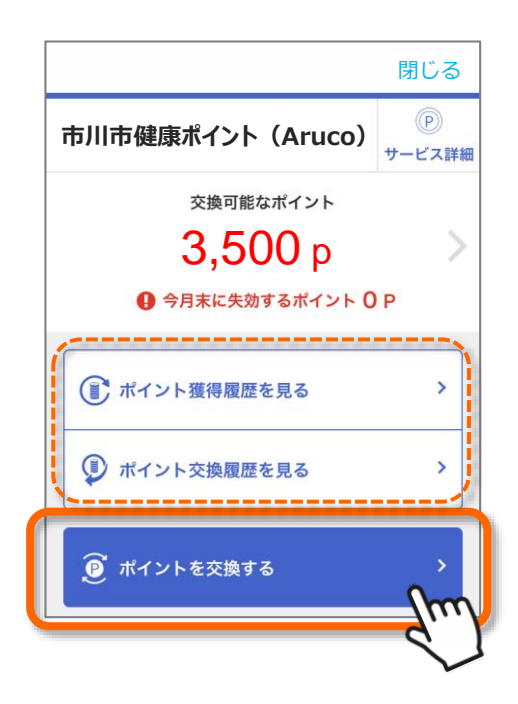

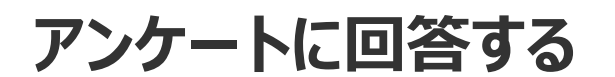

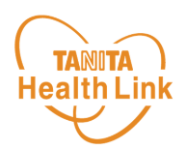

#### 以下の手順に従って、**事前・事後アンケート**へのご回答をお願いします。

**1** ホーム画面の**「コンテンツ」**をタップします。 **2 「アンケート」**アイコンをタップします。

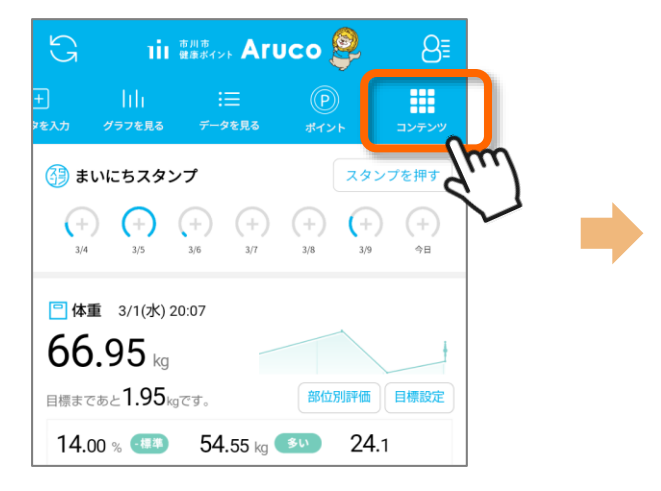

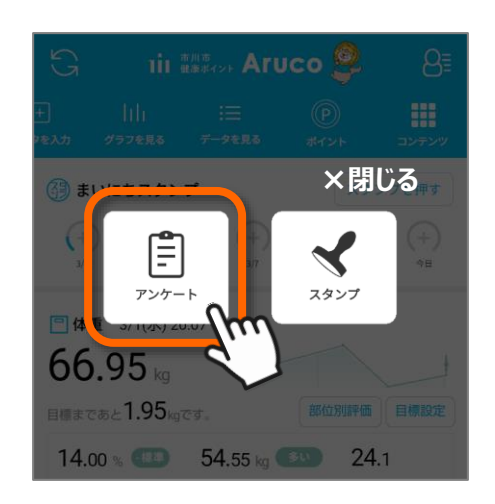

#### **3** アンケート画面が表示されます。 **以降は、画面に表示される案内に従って、ご回答をお願いします。**

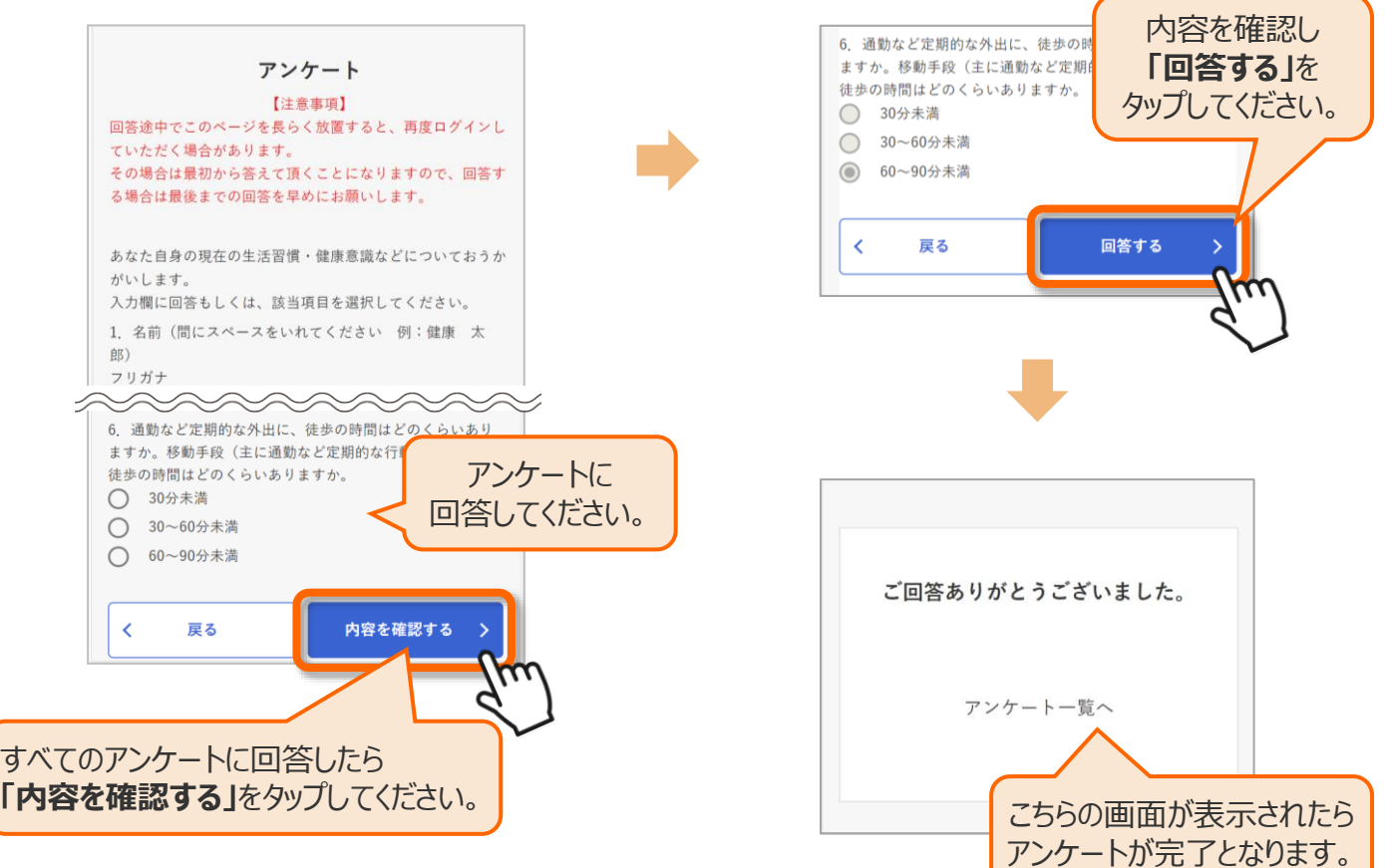

## **「まいにちスタンプ」でセルフチェック**

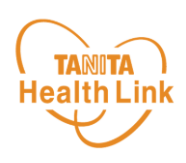

**「まいにちスタンプ」**は、あなたの毎日の食事バランスや食習慣・運動習慣・睡眠に 関する生活習慣について、スタンプを押すことで記録していくセルフチェック機能です。 細かい数字入力などは必要なく、その日に「食べた食品」や「できたこと」のスタンプ を押すだけで簡単に記録できるので無理なくつづけられます。

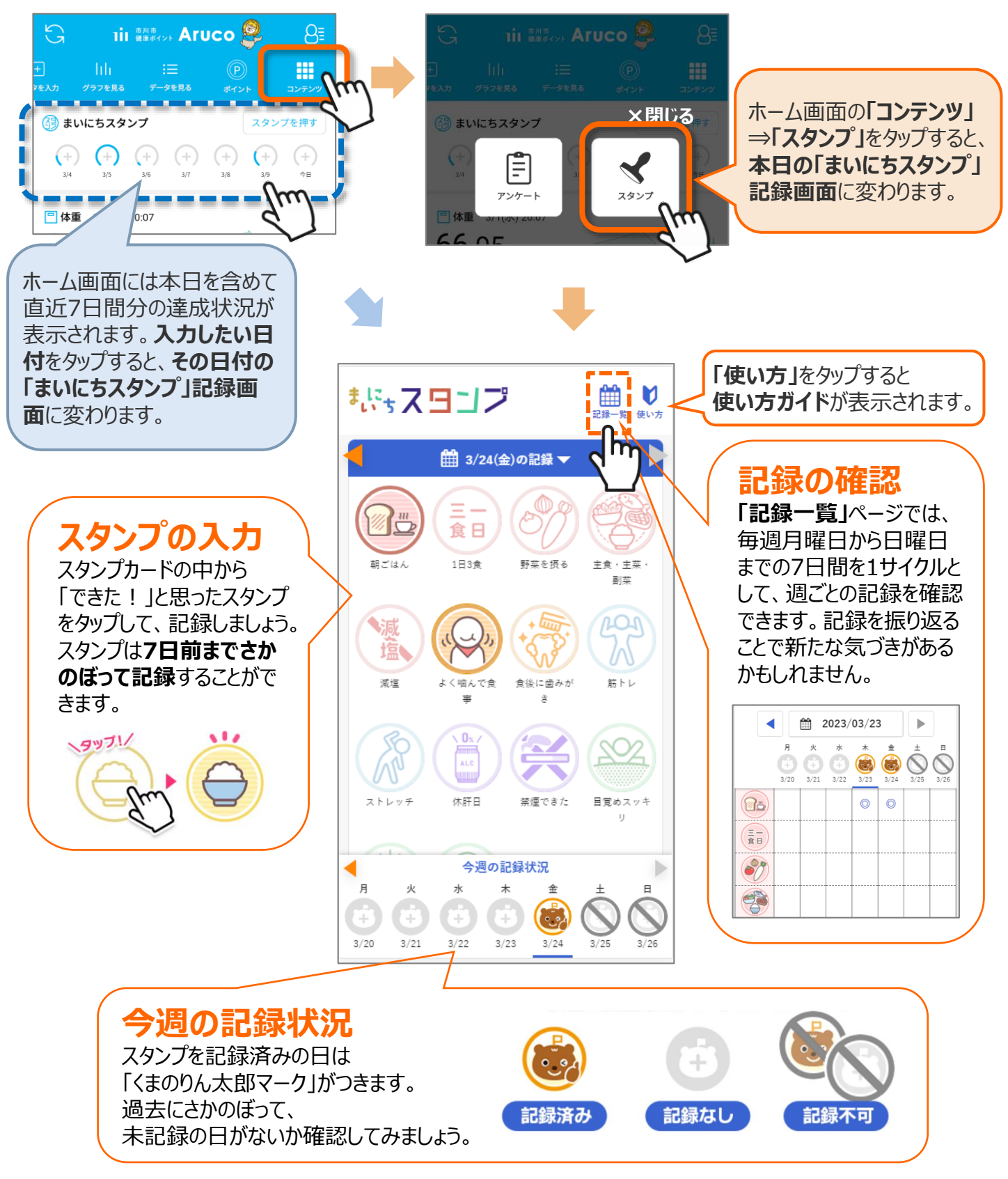

© TANITA HEALTH LINK, INC.

## 日本をもっと健康に!